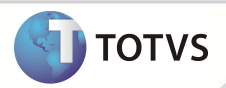

## **Carta Aviso de Cobrança**

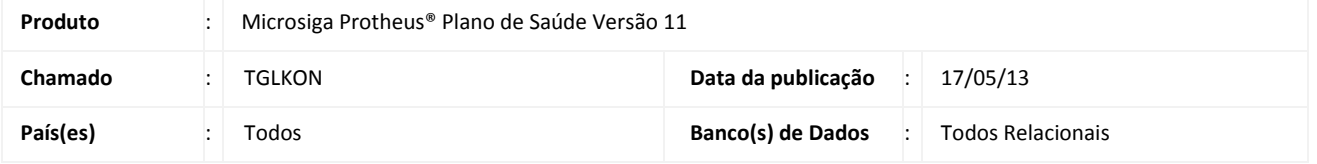

### Importante

Esta melhoria depende de execução do *update* de base **UPDPLSB3** conforme **Procedimentos para implementação**.

De acordo com a legislação da ANS, após 60 dias, o usuário do plano de saúde individual, pode ser desligado do plano por inadimplência desde que tenha recebido uma comunicação prévia.

TEXTO DA LEI Nº 9.656 de 03.06.98 com dispositivos alterados de acordo com os artigos da Medida Provisória nº 1.685- 5 de 26.10.98:

Art. 13. ... Parágrafo único. Os planos ou seguros contratados individualmente terão vigência mínima de um ano, sendo vedadas: ... Inciso II - a suspensão do contrato e a denúncia unilateral, salvo por fraude ou não pagamento da mensalidade por período superior a sessenta dias, consecutivos ou não, nos últimos doze meses de vigência do contrato, desde que o consumidor seja comprovadamente notificado até o quinquagésimo dia de inadimplência.

Para que o sistema contemple essa legislação, foi implementada a rotina **Aviso de Cobrança (PLSA771)** para a geração da carta de aviso de cobrança e bloqueio das Famílias/Usuários com contrato de **Pessoa Física**, conforme processo estabelecido pela rotina. O usuário poderá ser bloqueado após ter recebido a carta relevante aos dias estabelecidos via parâmetro.

### **PROCEDIMENTOS DE IMPLEMENTAÇÃO**

### Importante

Antes de executar o compatibilizador **UPDPLSB3** é imprescindível:

- a) Realizar o *backup* da base de dados do produto que será executado o compatibilizador **(\PROTHEUS11\_DATA\DATA**) e dos dicionários de dados **SXs (\PROTHEUS11\_DATA\SYSTEM**).
- b) Os diretórios acima mencionados correspondem à **instalação padrão** do Protheus, portanto, devem ser alterados conforme o produto instalado na empresa.
- c) Essa rotina deve ser executada em **modo exclusivo**, ou seja, nenhum usuário deve estar utilizando o sistema.

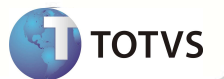

- d) Se os dicionários de dados possuírem índices personalizados (criados pelo usuário), antes de executar o compatibilizador, certifique-se de que estão identificados pelo *nickname*. Caso o compatibilizador necessite criar índices, irá adicioná-los a partir da ordem original instalada pelo Protheus, o que poderá sobrescrever índices personalizados, caso não estejam identificados pelo *nickname*.
- e) O compatibilizador deve ser executado com a **Integridade Referencial desativada\***.

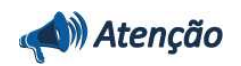

**O procedimento a seguir deve ser realizado por um profissional qualificado como Administrador de Banco de Dados (DBA) ou equivalente!** 

**A ativação indevida da Integridade Referencial pode alterar drasticamente o relacionamento entre tabelas no banco de dados. Portanto, antes de utilizá-la, observe atentamente os procedimentos a seguir:**

- i. No **Configurador (SIGACFG)**, veja **se a empresa utiliza** Integridade Referencial, selecionando a opção **Integridade/Verificação (APCFG60A)**.
- ii. Se **não há** Integridade Referencial **ativa**, são relacionadas em uma nova janela todas as empresas e filiais cadastradas para o sistema e nenhuma delas estará selecionada. Neste caso, **E SOMENTE NESTE, não é necessário** qualquer outro procedimento de **ativação ou desativação** de integridade, basta finalizar a verificação e aplicar normalmente o compatibilizador, conforme instruções.
- iii. **Se há** Integridade Referencial **ativa** em **todas as empresas e filiais**, é exibida uma mensagem na janela **Verificação de relacionamento entre tabelas**. Confirme a mensagem para que a verificação seja concluída, **ou**;
- iv. **Se há** Integridade Referencial **ativa** em **uma ou mais empresas**, que não na sua totalidade, são relacionadas em uma nova janela todas as empresas e filiais cadastradas para o sistema e, somente, a(s) que possui(em) integridade está(arão) selecionada(s). Anote qual(is) empresa(s) e/ou filial(is) possui(em) a integridade ativada e reserve esta anotação para posterior consulta na reativação (ou ainda, contate nosso Help Desk Framework para informações quanto a um arquivo que contém essa informação).
- v. Nestes casos descritos nos itens **"iii"** ou **"iv", E SOMENTE NESTES CASOS**, é necessário **desativar** tal integridade, selecionando a opção **Integridade/ Desativar (APCFG60D)**.
- vi. Quando desativada a Integridade Referencial, execute o compatibilizador, conforme instruções.
- vii. Aplicado o compatibilizador, a Integridade Referencial deve ser reativada, **SE E SOMENTE SE tiver sido desativada**, através da opção **Integridade/Ativar (APCFG60)**. Para isso, tenha em mãos as informações da(s) empresa(s) e/ou filial(is) que possuía(m) ativação da integridade, selecione-a(s) novamente e confirme a ativação. **Contate o Help Desk Framework EM CASO DE DÚVIDAS!**

1. Em **Microsiga Protheus® Smart Client**, digite **U\_UPDPLSB3** no campo Programa Inicial.

### Importante

Para a correta atualização do dicionário de dados, certifique-se que a data do compatibilizador seja igual ou superior a **01/09/12.**

- 2. Clique em **OK** para continuar.
- 3. Após a confirmação é exibida uma tela para a seleção da empresa em que o dicionário de dados será modificado. Selecione a empresa desejada e **confirme**.

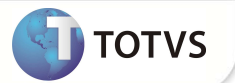

- 4. Ao confirmar é exibida uma mensagem de advertência sobre o *backup* e a necessidade de sua execução em **modo exclusivo.**
- 5. Clique em **Processar** para iniciar o processamento. O primeiro passo da execução é a preparação dos arquivos. É apresentada uma mensagem explicativa na tela.
- 6. Em seguida, é exibida a janela Atualização concluída com o histórico (*log*) de todas as atualizações processadas. Nesse *log* de atualização são apresentados somente os campos atualizados pelo programa. O compatibilizador cria os campos que ainda não existem no dicionário de dados.
- 7. Clique em **Gravar** para salvar o histórico (*log*) apresentado.
- 8. Clique em **OK** para encerrar o processamento.

### **PROCEDIMENTOS PARA CONFIGURAÇÃO**

1. No **Configurador (SIGACFG)** acesse **Ambientes / Cadastro / Menu (CFGX013)**. Informe a nova opção de Menu do módulo **Plano de Saúde**, conforme instruções a seguir:

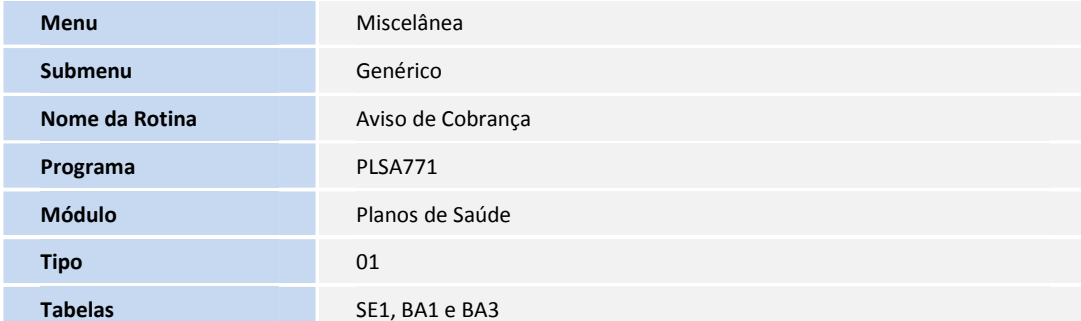

### **ATUALIZAÇÕES DO COMPATIBILIZADOR**

- 1. Criação de **Campos** no arquivo **SX3 Campos:**
	- Tabela **BA1 Usuários.**

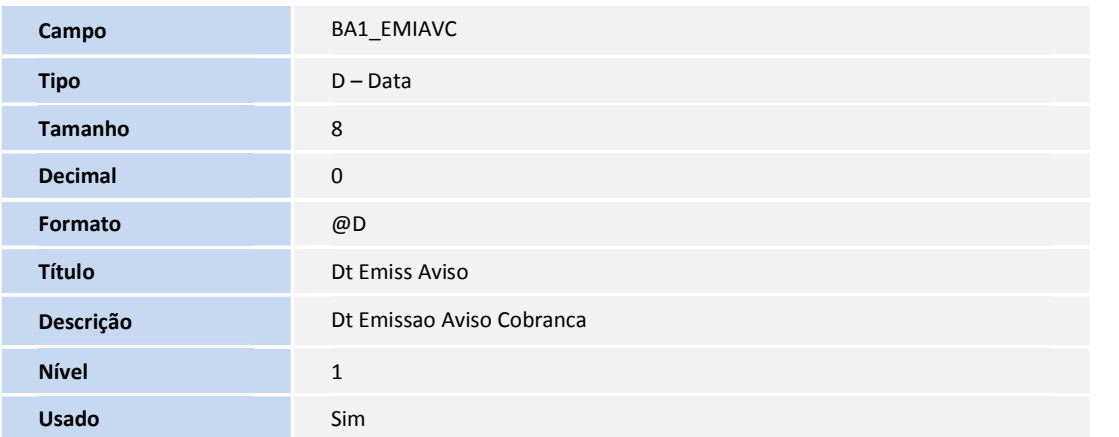

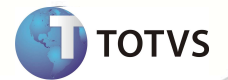

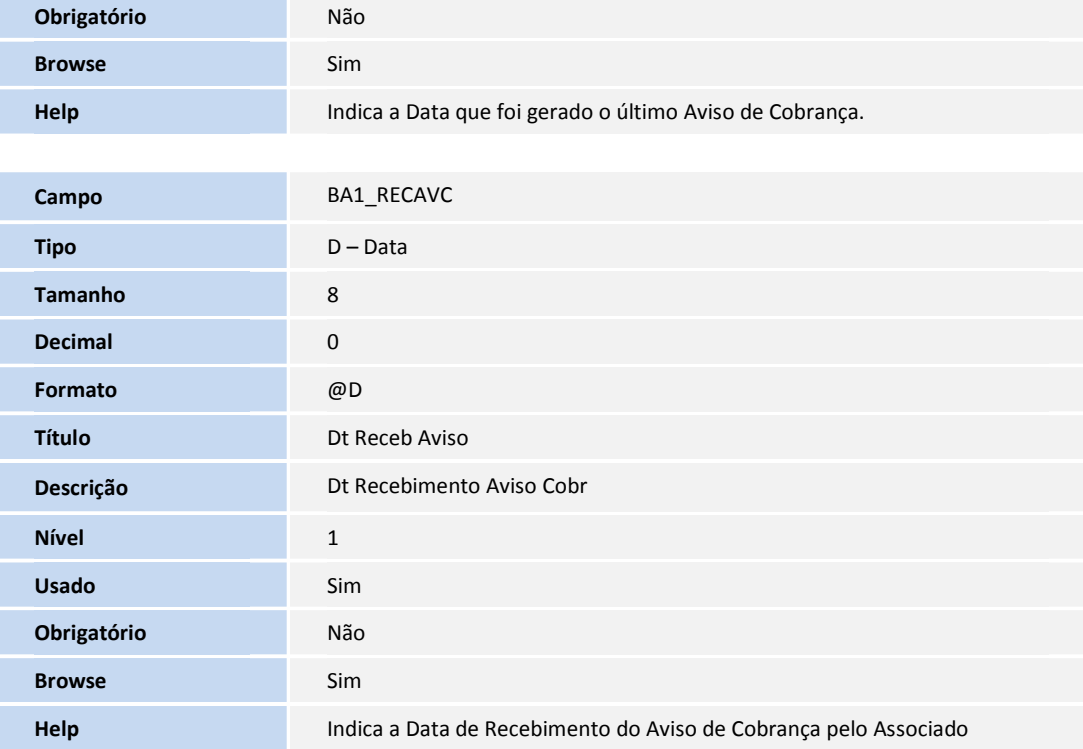

### 2. Criação de **Parâmetros** no arquivo **SX6 – Parâmetros:**

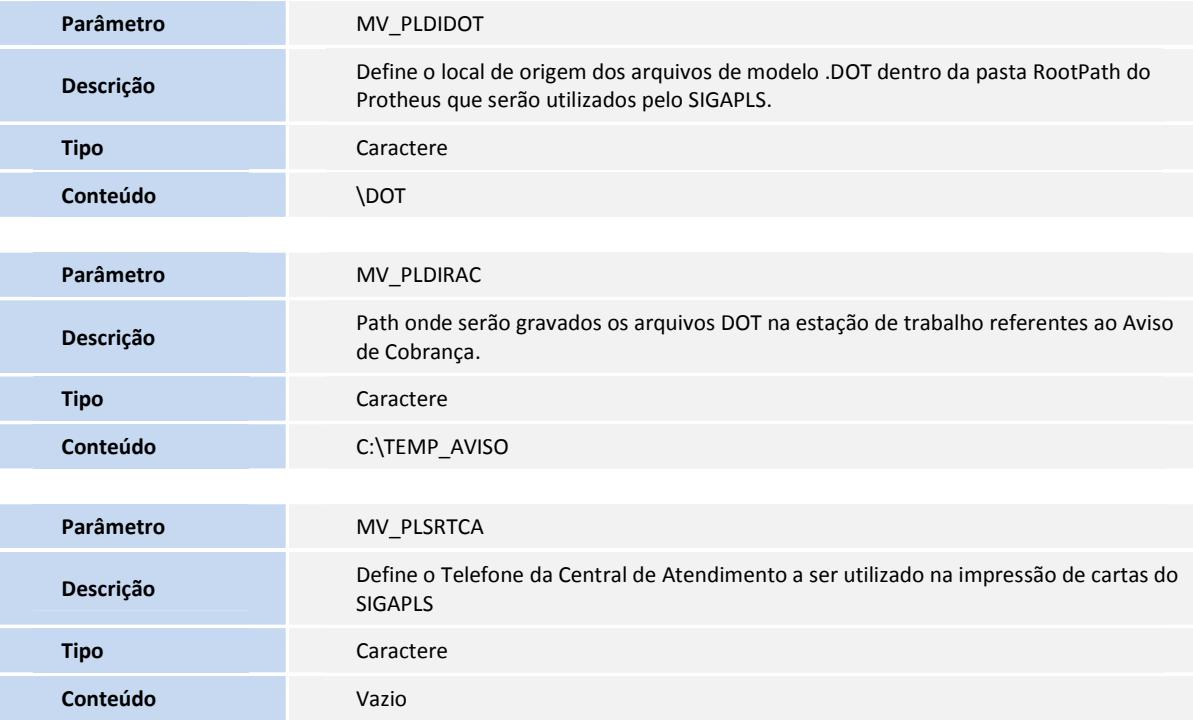

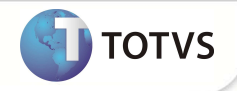

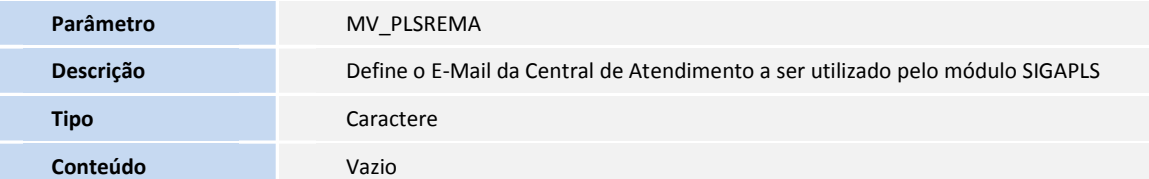

### **PROCEDIMENTOS PARA UTILIZAÇÃO**

- 1. Para que este processo tenha sucesso é necessário que os seguintes parâmetros estejam configurados: MV\_PLDIDOT, MV\_PLDIRAC, MV\_PLSRTCA e MV\_PLSREMA.
- 2. Na aplicação deste pacote, contam arquivos denominados **Aviso\_Cobranca.dot** e **Avisos\_Cobranca.dot** na qual estes devem ser inseridos no diretório do parâmetro **MV\_PLSDIDOT**.
- 3. Verificar se a crítica financeira "04" está **ATIVA** na tabela BCT. Acesse **Atualizações/Cadastro Contas/Motivos de Criticas**  (PLSA505),
- 4. No Plano de Saúde (SIGAPLS) acesse **Miscelânea/Genérico/Aviso de Cobrança** (PLSA771), preencha os parâmetros necessários para gerar a Carta de Cobrança.

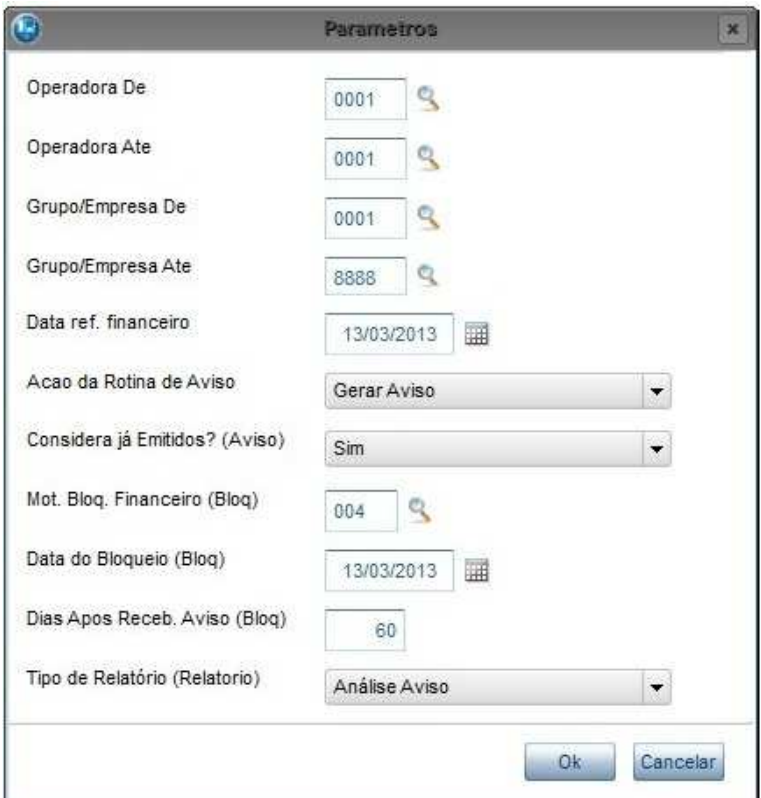

- Operadora De Para pesquisa, selecione a Operadora conforme desejar.
- Operadora Ate Para pesquisa, selecione a Operadora conforme desejar.
- Grupo/Empresa De  $-$  Para pesquisa, selecione o Grupo/Empresa conforme desejar.
- Grupo/Empresa Ate Para pesquisa, selecione o Grupo/Empresa conforme desejar.<br>Data ref. Financeiro Para pesquisa, insira uma data que será utilizadacomo referên
	- Para pesquisa, insira uma data que será utilizadacomo referência na busca dos títulos atrasados.

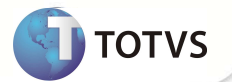

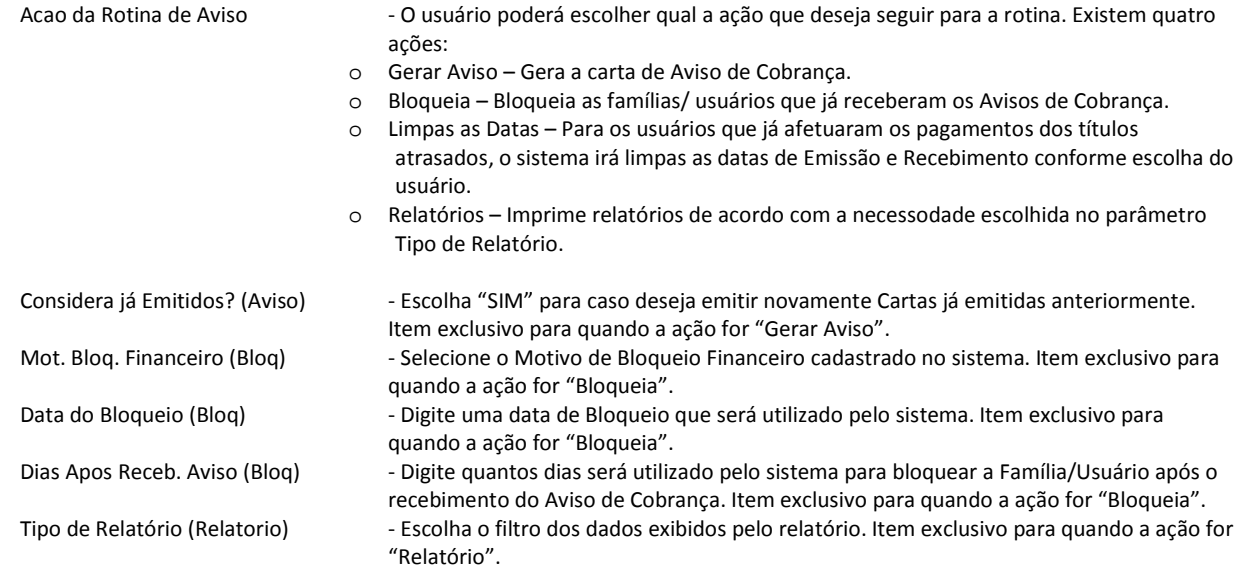

- 5. Escolha as **Famílias/Usuários** para as quais deseja emitir a Carta de Cobrança e confirme.
- 6. Visualize a Carta de Cobrança.
- 7. Quando houver a comprovação da Data de Recebimento do Aviso de Cobrança pelo destinatário, informe a data no sistema, acessando no campo **Dt Receb Avi** (BA1\_RECAVC) da rotina Cadastro Familia/Usuário (do destinatário). Para isto, acesse o caminho: (Atualizações/ Contrato-Família/ Família Usuário), escolha a família-usuário correspondente, acesse a aba **Usuários** e clique no Titular para alterar seu cadastro. Na aba **Outros** no cadastro do usuários encontrará o campo **Dt Receb Avi** para inserir o data de recebimento.

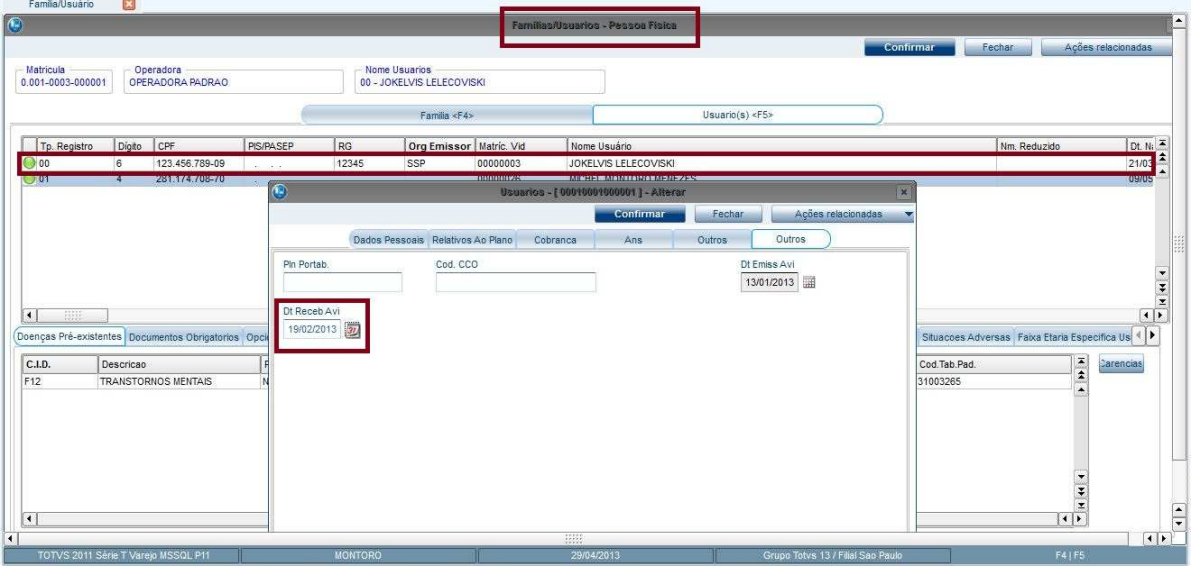

8. Para bloquear as famílias, acesse novamente a rotina de **Aviso de Cobrança**, altere o parâmetro **Ação da Rotina de Aviso** para **Bloqueia**, na tela inicial da rotina.

Acao da Rotina de Aviso

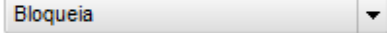

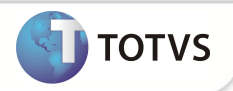

- 9. Selecione o Motivo de Bloqueio cadastrado no sistema.
- 10. Insira uma **Data de Bloqueio** e digite os dias que o sistema deverá contar após o recebimento do Aviso de Cobrança.
- 11. Escolha as **Famílias/Usuários** que deseja Bloquear e confirme.

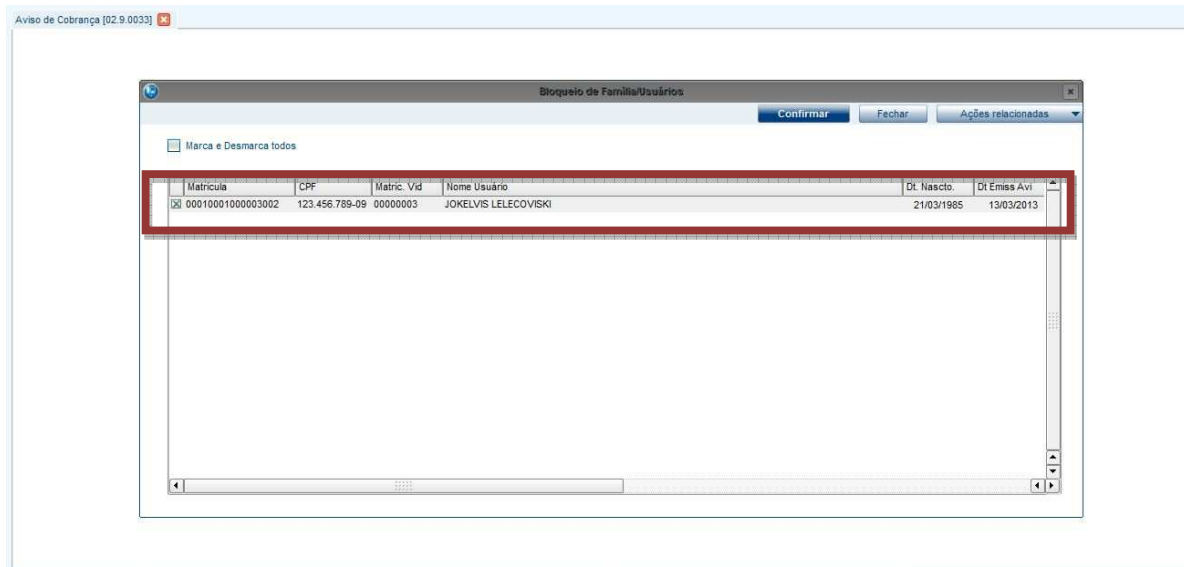

- 12. Verifique o bloqueio da **Família/Usuário**. O bloqueio deve ser realizado após o recebimento da Carta de Cobrança.
- 13. Para ajustar as datas referentes á emissão e recebimento dos usuários que já efetuaram os pagamentos pendentes, altere o parâmetro **Ação da Rotina de Aviso** para **Limpar as Datas**, na tela inicial da rotina. Siga selecionando os usuários titulares que deseja limpar suas respectivas datas.

Considera já Emitidos? (Aviso)

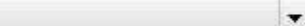

14. Para emitir relatórios referentes a rotina de **Carta de Aviso de Cobrança** (PLSA771), altere o parâmetro **Ação da Rotina de Aviso** para **Relatório** e no parâmetro **Tipo de Relatório (Relatório)** selecione a opção do tipo de relatório que dejeja imprimir.

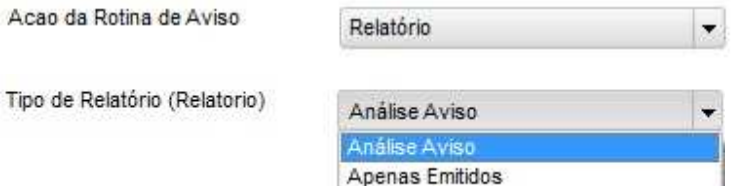

Emitido e Receb

Sim

#### **INFORMAÇÕES TÉCNICAS**

**Tabelas Utilizadas** 

BA1 – Usuários BA3 – Famílias SE1 – Títulos á Receber

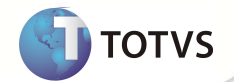

**Funções Envolvidas** 

PLSA771 – Carta de Aviso de Cobrança PLSA174 - Cadastro Familia/Usuário

**Sistemas Operacionais Windows®/Linux®**